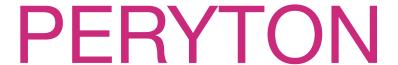

Your tiny WiFi passive handshakes sniffer

| Thank You for buying Peryton, before we start playing with the device     |
|---------------------------------------------------------------------------|
| please remember this is only for testing your own devices and educational |
| purposes.                                                                 |

I do not take responsibility for what you do with it.

havefun!

v1.4

### What is it?

Peryton is a tiny WiFi handshakes sniffer. It uses the wireless chip inside the board to listen for wifi frames and captures handshakes and beacons. The core idea of Peryton is to keep things super simple. Thanks to this, all you need is turn it on, and download captured handshakes for further processing.

Previously (with <u>AttracThor</u>) we worked to capture the WiFi password by phishing the victim devices to provide the credentials by doing an EvilTwin attack. This time with Peryton, we don't care. We sniff for authentication frames, which are later used for cracking.

This small device can be powered from pretty much anything (solar, power banks, usb) and with a small modification - you can even make it run on battery. Because this is based on ESP32 - feel free to hack / modify it - so it suits your needs.

### How does it work?

Peryton on start gives you 3 minutes to play with the super simple status/config page. It will host an AccessPoint called "PERYTON" for you to connect.

After 3 minutes, it goes into packet capture mode - hopping channels and listening for Beacons and EAPOL frames. All data is stored in Wireshark friendly format (PCAP).

It never stops doing that, meaning it continues in sniffer mode until rebooted.

In order to download and review the results, just reboot it (poweroff/poweron) and reconnect to Peryton Wifi for results. It's that easy.

When you obtain handshakes, you can easily download them by clicking on BSSIDS (Mac addresses) or get them all, by downloading the all in one pcap file.

After the files are downloaded, they are ready for further processing (Cracking).

### Start

Ok, it's time to launch your Peryton - Let's do it.

Power on the device,

Peryton will start blinking, look for "PERYTON" WiFi access point and connect.

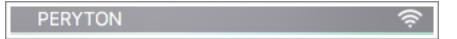

Head to: <a href="http://192.168.4.1/">http://192.168.4.1/</a> to access main control panel and status page.

```
This is Peryton 8caab58bed98 version 1.4

(c) CodemasterPL 2020 - hack the planet

Space total: 1378241b

Space free.: 1377739b

Work mode..: passive

Channel...: hopping select

Hop Time...: 350ms

Broadcast..: 1

OLED....: 1
```

This is the page you will use to play with Peryton, it's almost empty - as we haven't yet captured any data. I will explain what particular links mean later, let's feed it with some data first.

# Basic settings

You can tweak the way Peryton works a little bit (little - so it's not confusing). The main things that you can modify are:

- Channel
  - Click on Hopping to:
    - Select specific channel for sniffing or choose hopping.
  - Click on select to:
    - Look for an access point around and use it for setting the channel

#### **Hop Time**

- Click to set channel hop time in milliseconds (500ms default)

#### **Broadcast**

- Enable/Disable status updates to ATTRACTHOR sister binary (for RaspberryPI)
- 1 = Enabled
- 0 = Disabled

#### **OLED**

- Available in firmware 1.4++, click to turn your OLED on
- 1 = Enabled
- 0 = Disabled

Strongly suggest to set as per below and head straight to sniffing:

Disconnect from Peryton WiFi but keep your Peryton powered on and leave it for a while, it will disable AP mode and go sniffing in a moment.

<sup>\*</sup> The channel pinning is good if you are targeting specific channel / AccessPoint. Peryton will stay on that channel without hopping increasing the rate of handshakes it captures for particular channel as there is no hopping around.

### Work

After 3 minutes (180 seconds) of inactivity, Peryton will automatically switch mode to sniffing. The Access Point will be disabled, and you will no longer be able to connect to it - this is because it has to go promisc, hop channels, and listen instead of serving the data for you.

The blue led will stop blinking, Peryton is now looking for the handshakes and beacons around.

All data found will be stored on internal flash system, you can reboot Peryton at any point in time to access the status web page. For now, keep it going for a few minutes and lets return back after a short break.

Even better, if you want to take a walk, take Peryton with yourself ;-)

### Results

Had a break or a walk? Good, let's see what Peryton has for us.

Reboot it (power off, power on) and when you see Blue Led blinking, connect back to the PERYTON Access point.

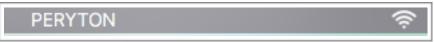

Head to <a href="http://192.168.4.1/">http://192.168.4.1/</a> and look at the results, here are mine;

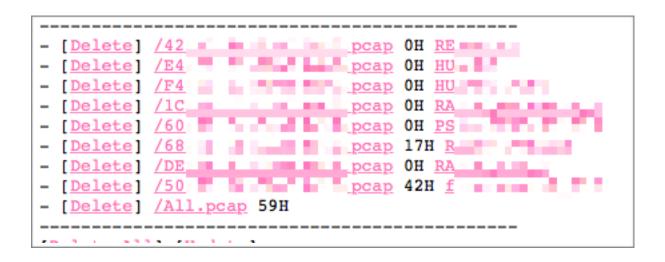

#### All packets are captured PER BSSID:

/xx:yy:zz:ww:aa:bb.pcap OH SSID /aa:bb:cc:dd:ee:ff.pcap OH SSID /aa:cc:dd:ee:aa:bb.pcap 1H SSID

0H, 1H, 2H - This tells you the count of handshakes captured for the BSSID.

But also at the very bottom of the list, you can grab 'all in one' file called All.pcap.

You can <u>Delete</u> any of the files if needed, but you can also <u>Delete All</u> if required.

Good job, we've got some data, we can start crunching.

## Postprocessing

Ok, download All.pcap

Now open this file in <u>WireShark</u> - this is not needed btw. i'm just doing that to show you what i have captured.

Immediately you see Beacon frames, that's good - let's check if we've found any Handshakes ;-) Scroll down a little bit, you should see EAPOL (Protocol) frames if there were any.

|                |             | 5                |          | le   le  | ,           |     |       |
|----------------|-------------|------------------|----------|----------|-------------|-----|-------|
| Time           | Source      | Destination      | Protocol | Leng Inf | ro          |     |       |
| 9953.000263    | Rom ## #    | <b>Տերագի</b>    | EAP0L    | 159 Ke   | ey (Message | 1   | of 4) |
| 87605.000820   | Romin       | Mayoring h       | EAP0L    | 159 Ke   | ey (Message | 1 ( | of 4) |
| 87662.000722   | Ross In a   | iiifi iiiii ii h | EAP0L    | 159 Ke   | ey (Message | 1 ( | of 4) |
| 118103.000348  | Tp-Lin.     | <b>■ 3 14 S</b>  | EAP0L    | 137 Ke   | ey (Message | 1   | of 4) |
| 118118.000305  | Tp-14m      | 5                | EAP0L    | 241 Ke   | ey (Message | 3 ( | of 4) |
| 342602.000136  | Rom III II  | Mayough          | EAP0L    | 159 Ke   | ey (Message | 1   | of 4) |
| 446936.000025  | Ross III    | adhanng h        | EAP0L    | 159 Ke   | ey (Message | 1   | of 4) |
| 447004.000563  | Roll Dill.  | tahangh          | EAP0L    | 159 K€   | ey (Message | 1 ( | of 4) |
| 485030.000474  | Rom ## #    | Showgh           | EAP0L    | 159 Ke   | ey (Message | 1 ( | of 4) |
| 530254.000381  | Roll II II  | Magney h         | EAP0L    | 159 Ke   | ey (Message | 1 ( | of 4) |
| 589150.999961  | Ross In Fac | all ang h        | EAP0L    | 159 Ke   | ey (Message | 1   | of 4) |
| 1142341.000451 | Roll Dill.  | tihangh          | EAP0L    | 159 Ke   | ey (Message | 1   | of 4) |
| 1142355.000684 | Route F     | Shoregh          | EAP0L    | 159 Ke   | ey (Message | 1   | of 4) |
| 1246536.000170 | Rom III II  | Showyh           | EAP0L    | 159 Ke   | ey (Message | 1   | of 4) |
| 1252780.000607 | Ross Later  | Milliongh        | EAP0L    | 159 Ke   | ey (Message | 1   | of 4) |
| 1285648.000365 | Roll Deir   | bhangh           | EAP0L    | 159 Ke   | ey (Message | 1   | of 4) |

Of course there are:)

You know what to do next right?

# Few things

- Peryton is not a toy, it's created to help you check if your WiFi setup is vulnerable for brute force /dictionary attacks. In order to check that, you need to sniff 4-WAY handshakes or PMKID and crack it.
- Peryton is not a cracker it will not crack any hash, it is a sniffer it will capture required packets into a file for further processing.
   For cracking the sniffed handshakes, see <a href="hashcat">hashcat</a> tutorial.
- All firmware upgrades / news will be shared on Tindie product page.